# **Archives Des questions sur l'ARCHOS 9 PCtablet ?**

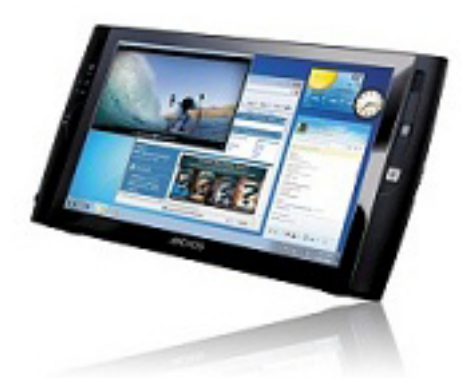

## **Général**

#### **Comment est-ce que j'active la webcam ?**

Elle est activée par défaut et fonctionne immédiatement avec un logiciel utilisant la webcam tel que Skype™.

#### **Comment installer mes logiciels sur l'ARCHOS 9 ?**

Si vous possédez des logiciels sur support CD-ROM ou DVD-ROM, vérifiez leur compatibilité avec Windows® 7 Edition Starter. Procurez-vous un lecteur CD-ROM ou DVD-ROM externe que vous connecterez à l'ARCHOS par USB, puis suivez les instructions à l'écran pour installer vos logiciels.

#### **Est-ce que les accessoires ARCHOS sont compatibles avec l'ARCHOS 9 ? Quels sont les accessoires disponibles pour l'ARCHOS 9 ?**

L'ARCHOS 9 est un Netbook. Vous ne pourrez donc pas utiliser les accessoires conçus pour les lecteurs vidéo nomades ARCHOS. Vous pouvez par contre acheter le Réplicateur de ports (Port Replicator) ou l'étui de rangement.

#### **Est-il possible de connecter des périphériques USB sur mon ARCHOS 9 (disque dur externe, clé USB, etc) ?**

Oui, c'est possible. L'ARCHOS 9 est un Netbook et est donc compatible avec la plupart des périphériques USB pour PC. Vérifiez la compatibilité de votre périphérique.

## **Où se trouve la béquille ?** Page 1 / 11

**(c) 2024 ARCHOS <noreply@archos.com> | 2024-04-26 08:56**

[URL: http://faq.archos.com//index.php?action=artikel&cat=138&id=98&artlang=fr](http://faq.archos.com//index.php?action=artikel&cat=138&id=98&artlang=fr)

La béquille se situe au dos du produit, en haut à droite. Cette béquille est télescopique et vous permettra de faire tenir votre ARCHOS sur une surface plane et stable.

## **Ai-je besoin d'un stylet pour utiliser l'écran tactile ? Où se trouve-t-il ?**

Pour interagir sur l'écran tactile, vous pouvez soit utiliser votre index, soit le stylet fourni avec l'appareil. Le stylet se range en le glissant dans l'emplacement prévu à cet effet, au dos du produit, en bas à gauche. Pour sélectionner un élément sur l'écran, appuyez dessus. Pour l'ouvrir, appuyez dessus deux fois de suite (rapidement). Pour déplacer un élément ou sélectionner une zone, faites simplement glisser votre doigt ou le stylet sur l'écran.

## **Où puis-je trouver des informations sur l'utilisation de Windows® 7 ?**

Si vous avez des questions concernant l'utilisation de Windows® 7, vous pouvez afficher l'aide de Windows® en cliquant sur le menu « Démarrer » (en bas à gauche de l'écran) puis sur « Aide et support ».

## **Est-il possible de connecter une souris ou un clavier (Bluetooth® ou USB) ?**

Oui, c'est possible. Banchez votre périphérique USB sur le port USB de l'ARCHOS. Pour un clavier ou une souris Bluetooth®, vérifiez que votre périphérique est compatible avec Windows® 7. Vous devrez activer la connexion Bluetooth® en maintenant enfoncé le bouton « A » tout en appuyant sur le bouton de souris du haut (sur le côté gauche de l'appareil).

## **L'ARCHOS ne dispose pas d'un clavier physique. Comment puis-je taper du texte ?**

Pour afficher/masquer le clavier virtuel « clavier » (côté gauche du produit, second bouton en partant du haut). Appuyez à l'intérieur d'un champ texte pour le sélectionner, puis tapez votre Page 2 / 11

**(c) 2024 ARCHOS <noreply@archos.com> | 2024-04-26 08:56**

texte à l'aide du clavier virtuel. Durant l'assistant d'installation (premier démarrage), le clavier virtuel ne s'affiche pas. Appuyez sur l'icône « le clavier (Clavier visuel) » pour afficher<br>Options - d'ergonomie (en bas à gauche), puis sélectionnez « Saisir sans le clavier Windows®.

### **Comment désactiver uniquement le Bluetooth® lorsque j'utilise le WiFi et inversement (pour économiser la batterie) ?**

Ce n'est pas possible. Lorsque vous maintenez enfoncé le bouton « A » tout en appuyant sur le bouton de souris du haut (sur le côté gauche de l'appareil), cela active/désactive simultanément les connexions Bluetooth® et WiFi.

**Comment optimiser la durée de vie de la batterie ? Est-il préférable de laisser le chargeur branché le plus souvent possible, ou faut-il laisser la batterie se décharger naturellement après une charge complète ?** 

Il est recommandé de débrancher le chargeur une fois que l'ARCHOS 9 est complètement rechargé. Dès le début, il est conseillé d'effectuer au moins trois cycles complets de charge / décharge (c'est à dire, ne rechargez la batterie que lorsqu'elle est complètement déchargée). Evitez d'utiliser l'ARCHOS 9 comme un ordinateur de bureau que vous laisseriez connecté au chargeur en permanence.

#### **Est-il possible de connecter une clé USB 3G ou TNT sur mon ARCHOS ?**

Oui c'est possible, comme sur un PC standard. Vérifiez que votre périphérique est compatible avec Windows® 7. Pour une clé 3G, vérifiez auprès de votre opérateur téléphonique les paramètres de connexion requis.

#### **Est-ce que je peux augmenter la mémoire RAM de mon ARCHOS ?**

Non. La RAM est soudée. Ouvrir l'appareil annule la garantie.

#### **Est-ce que je peux changer le disque dur interne de mon ARCHOS 9 ?**

Non, cela annulerait la garantie. Cependant, il est possible de connecter

Page 3 / 11

**(c) 2024 ARCHOS <noreply@archos.com> | 2024-04-26 08:56**

[URL: http://faq.archos.com//index.php?action=artikel&cat=138&id=98&artlang=fr](http://faq.archos.com//index.php?action=artikel&cat=138&id=98&artlang=fr)

un disque dur externe sur le port USB de l'ARCHOS.

## **Comment accroître la connectivité de l'ARCHOS 9 (rajouter des connecteurs USB, Ethernet, VGA, etc) ?**

Le Réplicateur de ports (Port Replicator), disponible en accessoire sur le site d'ARCHOS, vous permet d'accroitre la connectivité de votre ARCHOS en ajoutant un port Ethernet, 2 ports USB supplémentaires, une sortie VGA, ainsi qu'une prise micro et une prise casque (utile pour brancher un micro-casque). Cet accessoire se branche sur le connecteur situé audessous du produit (sous le cache).

### **Est-il possible d'effectuer un clic doit (pour voir les propriétés d'un élément ou d'autres options) sur l'écran tactile sans appuyer sur le bouton physique à gauche de l'écran ?**

Oui. L'écran tactile effectue un clic doit lorsque l'on touche l'écran et que l'on laisse le doit appuyé, sans le bouger. Vous pouvez activer ou désactiver cette fonction en utilisant le logiciel eGalaxTouch (sur le bureau). Sélectionnez Réglage > Option > Activer clic-droit automatique, et cochez ou décochez la case.

## **Il y a des pixels morts sur mon écran. Est-ce que je peux le faire remplacer?**

La politique concernant les pixels de l'ARCHOS 9 PCtablet est la suivante. ARCHOS remplacera votre produit gratuitement si l'un des cas ci-dessous vous concerne :

a. Plus d'un pixel est figé. Un pixel est "figé" lorsque 2 ou 3 points (R,V,B) adjacents sont toujours allumés.

b. Plus de 2 pixels sont morts. Un pixel est "mort" lorsque 2 ou 3 points (R,V,B) adjacents ne s'allument jamais.

c. Plus de 6 points isolés sont figés ou morts. Rappel : un pixel est composé de 3 points (rouge, bleu, vert).

## **Comment augmenter/diminuer la luminosité de l'écran ?**

Pour aiuster la luminosité de l'écran, maintenez enfoncé le bouton « Clavier »

tout en appuyant sur les boutons de souris (sur le côté gauche de l'appareil). Vous pouvez également régler la luminosité dans le panneau de configuration de Windows® (Menu Démarrer > Panneau de configuration > Apparence > Affichage > Ajuster la luminosité).

## **Logiciels fournis**

**J'utilise le logiciel vTuner, mais je ne trouve pas ma station de radio préférée. Comment faire ?** 

La plupart des stations de radio FM sont également diffusées sur Internet, mais pas toutes.

## **J'ai des problèmes lorsque j'utilise l'un des logiciels fournis. Où puis-je trouver de l'aide ?**

Consultez la section Aide du logiciel (dans la barre supérieure de menus) ou consultez le site web de l'éditeur.

## **Dépannage**

**Lorsque je démarre l'ARCHOS, un message apparait, m'informant qu'aucun système d'exploitation n'a été détecté. Que se passe-t-il ?** 

Vérifiez que vous n'avez rien branché sur le port USB de l'ARCHOS 9. Il tente peut être de démarrer à partir d'une clé USB ou d'un disque dur externe connecté.

#### **Windows® ne démarre pas correctement. Est-il possible de restaurer la configuration d'origine de l'ARCHOS ?**

Oui, c'est possible. Cependant, cette option de restauration n'est à utiliser qu'en dernier recours, car cela effacera tous les fichiers que vous avez sauvegardés sur l'ARCHOS. ATTENTION : si vous restaurez votre ARCHOS 9 à son état d'origine, Windows® sera réinstallé en anglais. Il est recommandé d'utiliser l'utilitaire Security center [Centre de sécurité], accessible depuis le bureau, pour créer vos propres points de restauration. Cela vous permettra de conserver certains réglages tels que la Page 5/11

langue de Windows®. Pour effectuer une procédure de restauration, assurezvous que votre ARCHOS 9 est branché sur le secteur et qu'il ne fonctionne pas seulement sur la batterie. Démarrez l'ARCHOS 9, et appuyez sur le bouton « lorsque l'écran bleu Security center [Centre de sécurité] apparait. Suivez les instructions à l'écran.

## d<del>¢</del>al⁄ieran ne fonctionne pas. Comment faire ? **Dans les écrans de restauration système et du BIOS, la fonction tactile**

C'est normal. Dans les écrans de restauration système et du BIOS, la fonction tactile de l'écran est désactivée. Utilisez le pointeur optique (côté droit de l'appareil) pour déplacer le curseur ou pour vous déplacer d'un élément à un autre. Dans l'écran de restauration, utilisez le bouton de souris du haut pour valider, et le bouton de souris du bas pour revenir en arrière ou annuler. Dans l'écran du BIOS, utilisez « clavier » comme une touche Entrée et le bouton « A » comme une touche Echappe.

## **Comment accéder à l'écran de configuration du BIOS ?**

Pour accéder à l'écran de configuration du BIOS, démarrez l'ARCHOS 9, et appuyez sur le bouton "A" lorsque le logo ARCHOS apparaît. Vous pouvez appuyer plusieurs fois sur ce bouton car cet écran ne s'affiche que brièvement. Attention : des modifications du BIOS peuvent affecter de manière irréversible votre produit.

## **L'ARCHOS ne parvient pas à se connecter à Internet. Pourquoi ?**

bue bout als détecte bien un signal Tout d'abord, vérifiez que votre modem ou routeur est allumé et qu'il fonctionne correctement. Vérifiez également que la connexion WiFi est activée sur l'ARCHOS (icône WiFi dans la barre des tâches, en bas à droite de l'écran) et WiFi. Vérifiez que vous avez activé le module WiFi en maintenant enfoncé le bouton « A » tout en appuyant sur le bouton de souris du haut (sur le côté Page 6 / 11

gauche de l'appareil). Essayez également de rapprocher l'ARCHOS du modem/routeur pour vérifier s'il ne s'agit pas d'un problème de réception. Vérifiez aussi que le code (WEP, WPA, WPA2, etc.) que vous avez saisi sur l'ARCHOS est bien le même que celui configuré sur votre modem/routeur WiFi. Vous pouvez enfin essayer de vous connecter au WiFi en utilisant l'ordinateur portable d'un ami par exemple, pour vous assurer que le problème ne vienne pas de votre modem/routeur WiFi ou de Windows® sur l'ARCHOS 9. Pour plus d'informations, consultez la documentation livrée avec votre modem/routeur.

## **J'ai essayé de créer un point de restauration mais le logiciel Security Center m'indique qu'il n'y a pas assez d'espace. Que faire ?**

Afin de créer un point de restauration, vous devez d'abord supprimer le point de restauration anglais existant (uniquement si vous utilisez Windows® dans une langue autre que l'anglais), et créer le nouveau point de restauration après.

Suppression du point de restauration anglais :

1) Assurez-vous que votre ARCHOS 9 est bien connecté au secteur.

2) Redémarrez votre ARCHOS. Lors de l'initialisation de Windows®, vous verrez apparaitre un écran bleu 'Security Center', affichant un message en bas de l'écran indiquant d'appuyer sur le bouton de clavier pour accéder au programme. Appuyez sur le bouton de clavier situé sur le coté gauche de l'ARCHOS. Le logiciel 'Security Center' [Centre de Sécurité] démarrera.

3)En utilisant le pointeur optique et les boutons de souris de l'ARCHOS, sélectionnez 'System Restoration', puis 'Start Rescue'.

4)Le point de restauration 'Full System Restore Image' est déjà sélectionné.

Cliquez sur le bouton 'Delete'.

5)Lorsque ce processus est terminé, sélectionnez 'Exit' pour quitter ce logiciel, puis sélectionnez 'Restart' afin de redémarrer Windows®.

Création d'un nouveau point de restauration :

1)Depuis le bureau de Windows®, démarrez le logiciel 'Security Center'.

2)Sélectionnez 'System Backup and Restoration', puis 'System Backup'.

3)Saisissez un nom descriptif tel que "Backup de Jean", puis sélectionnez 'Next'.

4)Un point de restauration va être créé, et si jamais Windows® ne démarre plus, vous pourrez restaurer Windows® dans votre langue.

## **L'appareil ne s'allume pas. Que faire ?**

Il se peut que la batterie soit vide. Connectez le câble d'alimentation fourni au connecteur d'alimentation de l'appareil puis branchez l'autre extrémité sur une prise secteur. Maintenez ensuite le bouton Marche/Arrêt appuyé pendant 3 secondes pour allumer l'appareil. Le témoin d'alimentation, situé sur le côté gauche de l'appareil, s'allume.

## **L'appareil se bloque lors de l'utilisation d'une application. Comment faire ?**

Appuyez sur le bouton « A » (qui équivaut à appuyer sur « Ctrl+Alt+Suppr » sur un clavier standard) et sélectionnez « Ouvrir le Gestionnaire des tâches ». Sous l'onglet « Applications », sélectionnez le programme posant un problème puis cliquez sur « Fin de tâche ». Si cela ne fonctionne pas, vous pouvez forcer l'ARCHOS à s'éteindre en maintenir le bouton Marche/Arrêt enfoncé jusqu'à extinction complète du système.

## **Comment puis-je restaurer Windows® dans une langue autre que l'anglais ?**

Si vous n'avez pas créé un point de Page 8 / 11

**(c) 2024 ARCHOS <noreply@archos.com> | 2024-04-26 08:56**

[URL: http://faq.archos.com//index.php?action=artikel&cat=138&id=98&artlang=fr](http://faq.archos.com//index.php?action=artikel&cat=138&id=98&artlang=fr)

restauration avec votre Windows® nonanglais, vous ne pourrez pas faire une restauration dans votre langue.

## **Mon routeur/modem WiFi est allumé et fonctionne correctement, mais il n'apparaît pas dans la liste des réseaux sans fil. Pourquoi ?**

Vérifiez tout d'abord que le WiFi est bien activé sur votre ARCHOS 9. Il est possible que, pour des raisons de sécurité, le nom du réseau (SSID) soit caché par le routeur/modem. Votre modem/routeur WiFi devrait vous permettre de corriger ceci (voir la documentation du routeur), afin qu'il transmette le nom du réseau. Il apparaitra alors dans la liste des réseaux sur votre ARCHOS 9.

## **A chaque fois que je démarre l'ARCHOS, la connexion WiFi/Bluetooth® est désactivée. Pourquoi ?**

C'est normal. Pour économiser la batterie, l'ARCHOS démarre toujours avec le WiFi/Bluetooth® désactivé. Vous devez l'activer manuellement en maintenant enfoncé le bouton « A » tout en appuyant sur le bouton de souris du haut (sur le côté gauche de l'appareil).

## **Lorsque j'ai connecté mon imprimante à l'ARCHOS, l'installation semble avoir échoué. Que faire ?**

Lorsque vous achetez une imprimante, un CD d'installation est souvent fourni avec. Il est également possible de télécharger le logiciel d'installation de votre imprimante sur le site Internet du constructeur de l'imprimante. Il est possible d'acheter un lecteur CD-ROM USB externe standard que vous connecterez à l'ARCHOS afin d'installer le logiciel de l'imprimante depuis le CD.

## **Pourquoi les propriétés du disque dur indiquent-elles moins de 60 Go ?**

Une partie de la mémoire présente sur le disque dur est utilisée pour la partition cachée de restauration. Dans le cas où il vous faudrait restaurer la configuration d'usine de votre ARCHOS, cette partition cachée (qui ne peut être utilisée autrement), permettra alors la

réinitialisation de votre appareil.

### **Pendant l'assistant d'installation, le clavier virtuel ne s'affiche pas. Comment taper du texte ?**

Durant l'assistant d'installation, (Glaviezvisuel) » ၊စုပျောဆုfficher le clavier « Options d'ergonomie » (en bas à gauche), puis sélectionnez « Saisir sans le clavier Windows<sup>®</sup>.

#### **L'appareil ne s'éteint pas. Que faire ?**

Si vous n'arrivez pas à éteindre l'ARCHOS via le menu Démarrer > Arrêter, vous pouvez le forcer à s'éteindre en maintenant le bouton Marche/Arrêt enfoncé jusqu'à extinction complète du système.

#### **Pourquoi la partition de restauration de Windows® est-elle uniquement en anglais ?**

Certains des premiers modèles de l'ARCHOS 9 incluent une restauration de Windows® en anglais uniquement. Les modèles plus récents n'ont pas de restauration du tout car l'espace nécessaire pour mettre toutes les restaurations pour toutes les langues serait supérieur à la taille du disque dur.

#### **Je ne parviens pas à changer le fond d'écran de mon ARCHOS 9. Pourquoi ?**

Windows® 7 Edition Starter ne permet pas de changer le fond d'écran.

### **Lorsque j'appuie deux fois rapidement sur une icône, cela n'ouvre pas toujours l'élément. Pourquoi ?**

Lancez le programme « eGalaxTouch » (sur le bureau), sélectionnez l'onglet « Réglage », et augmentez la valeur du paramètre « zone du double-click ».

## **J'ai sélectionné la mauvaise langue lors du premier démarrage du produit, comment la changer ?**

Dès lors que vous sélectionnez la langue dans l'assistant d'installation (au premier démarrage), il n'est plus

possible de la changer. Le système de restauration vous permet de restaurer Windows® 7 Edition Starter en anglais uniquement.

## **Il y a un décalage entre l'endroit ou j'appuie et la position du curseur. Comment faire ?**

Lancez le programme « eGalaxTouch » (sur le bureau), sélectionnez l'onglet « Outils », et recalibrez votre écran. Plusieurs options de calibrage sont disponibles.

### **Certaines vidéos HD sont lues de manière saccadée ou ne fonctionnent pas. Que faire ?**

Le format vidéo HD pris en charge par l'ARCHOS 9 est le H264 HP (high profile) 1080p. Pour une lecture vidéo optimale, utilisez uniquement les lecteurs vidéo et les codecs Windows® 7 préinstallés sur votre produit. Les codecs fournis avec Windows® 7 permettent de lire la quasitotalité des formats vidéo.

## **Il est difficile de faire glisser la barre de défilement, sur le bord droit de l'écran. Comment faire ?**

Lancez le programme « eGalaxTouch » (sur le bureau), sélectionnez l'onglet « Coefficient de bord », et augmentez la zone de sensibilité du bord droit de l'écran (paramètre « Droit »). Il est également possible d'ajuster la zone de sensibilité des autres bords de l'écran.

Référence ID de l'article : #1097 Auteur : Admin FAQ Dernière mise à jour : 2015-04-17 17:11